# Hurtigveiledning for Cisco Webex Board

Foreta anrop ved hielp av navn, nummer eller adresse Dele innhold utenfor samtaler Dele innhold i en samtaler Dele innhold i en samtale

Trykk på den grønne Ring-tasten. 1

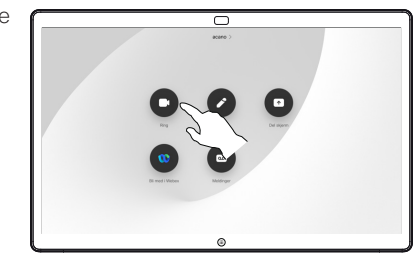

Det vises en markør i tekstinntastingsfeltet og det virtuelle tastaturet aktiveres. 2

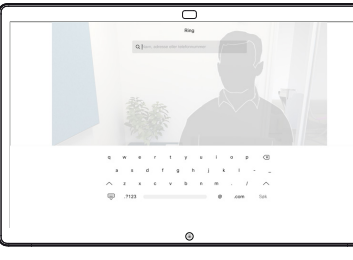

Tast et navn, nummer eller adresse. Mulige treff og/eller forslag vises mens du skriver. Hvis riktig treff vises i listen, trykker du på treffet. Hvis ikke fortsetter du å skrive. 3

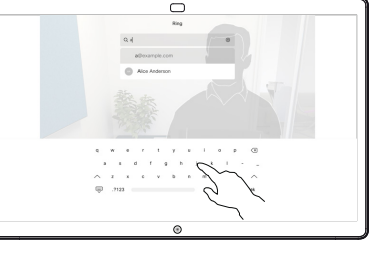

Når du har skrevet inn eller funnet den du vil ringe opp, trykker du på den grønne Ring-tasten for å foreta anropet.  $\Delta$ 

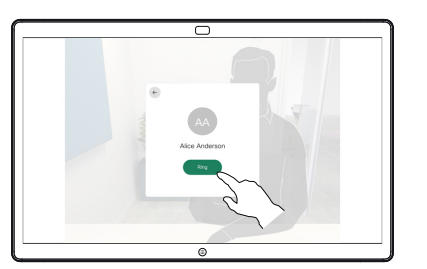

Utenfor en samtale, trykker du på Del skierm. 1

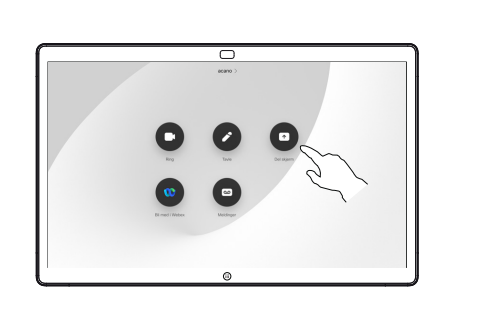

Koble til presentasjonskilden via kabel eller nærhet. Du vil nå kunne dele det valgte innholdet i presentasjonskilden. Trykk på Start deling.  $\angle$ 

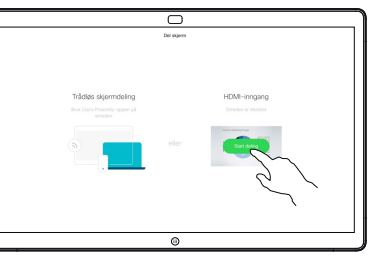

Hvis du velger å ikke dele innhold, trykker du på Hjem-tasten for å gå tilbake til startskjermen.

Trykk på Stopp deling for å stoppe presentasjonen. 3

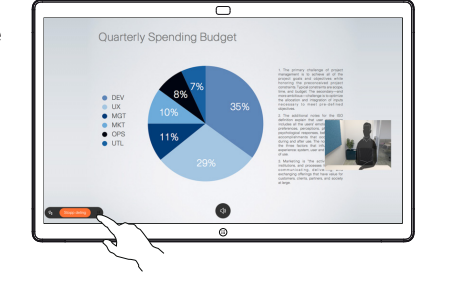

Hvis du vil ha informasjon om hvordan du bruker Webex Board med et berørings panel, kan du se hurtigveiledningen for berørings panel RoomOS 10.15 og brukerveiledningen for Webex Board for RoomOS 10.15.

I en samtale trykker du på Hiem-tasten for å vise tastene på displayet. 1

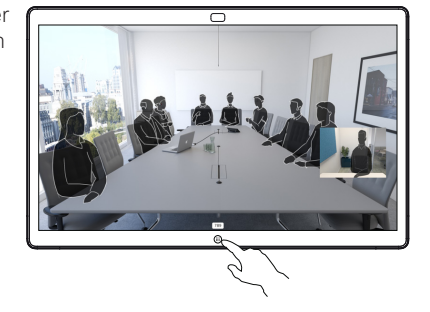

Trykk på den blå Del skjerm-tasten. 2

> Hvis du vil gå tilbake til samtalen nå, trykker du på det grønne feltet (Trykk for å gå tilbake til samtale) øverst på skjermen.

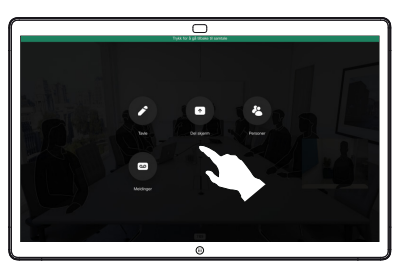

Koble til presentasjonskilden via kabel eller nærhetsfunksjonen, og trykk på Start deling. Du vil nå dele det valgte innholdet i presentasjonskilden. 3

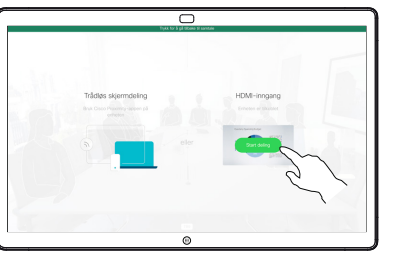

Trykk på Stopp deling for å stoppe presentasjonen. 4

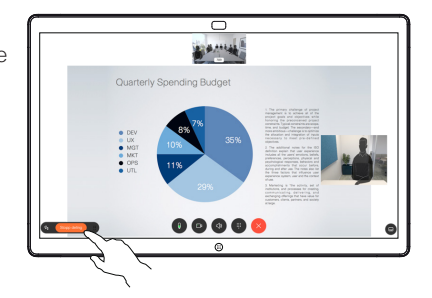

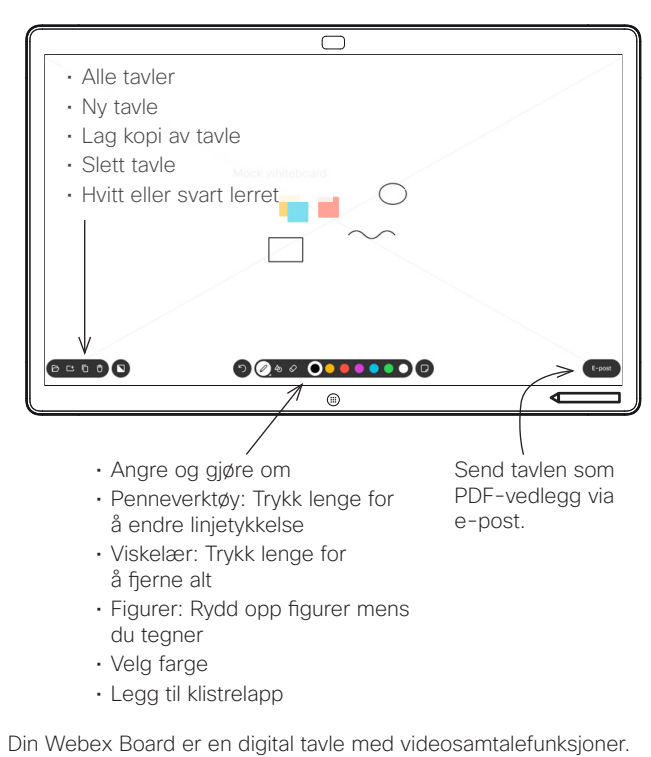

For å få tilgang til tavlefunksjonen går du til startskjermen (trykk på Hjem-tasten), og deretter trykker du på Tavle.

Du kan bruke pennen eller fingeren til å tegne eller skrive på tavlen.

Du kan velge den størrelsen på en tavleside som du ønsker. Vi kaller dette grenseløse sider.

Hvis du vil lagre tavletegninger, kan du sende dem som e-post til en ønsket mottaker. For å kunne gjøre dette må videostøtteteamet ha konfigurert din Webex Board til å kunne bruke en e-postserver.

Trykk og hold inne Hjem-tasten i noen sekunder for å fjerne alle tavlesidene for den neste brukeren. Du vil bli bedt om å bekrefte.

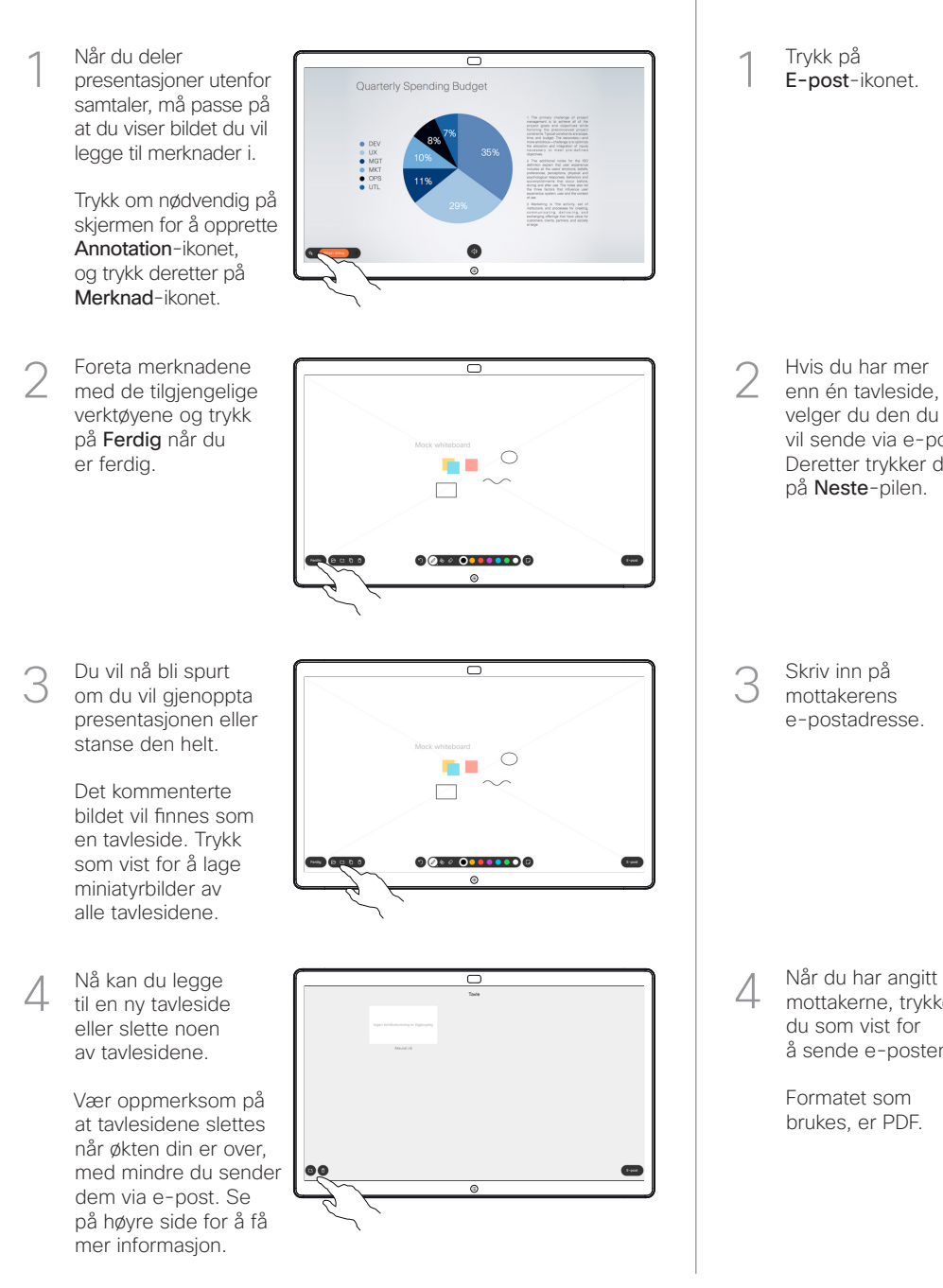

## Webex Board brukt som en digital tavle Sende Senation Sender Andreas Kommentere delt innhold på Webex Board Sende merknader eller tegninger via e-post

Trykk på E-post-ikonet. 1

> Hvis du har mer enn én tavleside, velger du den du vil sende via e-post. Deretter trykker du på Neste-pilen.

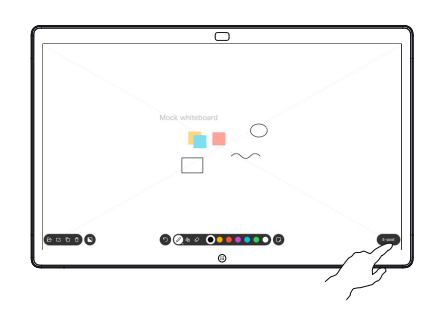

**SEED O** 0000000000

Skriv inn på mottakerens e-postadresse. 3

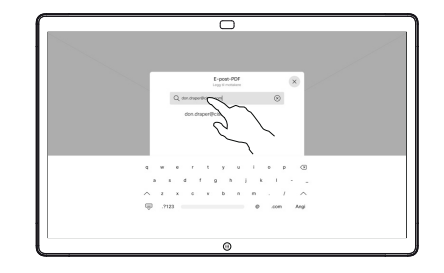

mottakerne, trykker du som vist for å sende e-posten. 4

> Formatet som brukes, er PDF.

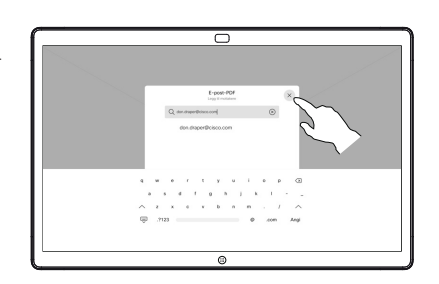

وبا بوابر **CISCO**